### **Paper 3586-2019**

# **Using SAS® Job Monitor to Analyze SAS® Data Integration Studio Job Performance**

Jeff Dyson, The Financial Risk Group

# **ABSTRACT**

Obtaining run-time statistics and performance information from SAS® Data Integration Studio batch processes has historically been a challenge. And with growing source populations, tight batch windows, and the demand for SAS analytics and predictive model results, being aware of negative performance trends in the essential data management layer is as important as ever. With SAS® Job Monitor, the ETL (extract, transform, and load) administrator can take advantage of an integrated set of components that provides a more complete view of job load status, historical run-time trends, and other audit related information.

## **INTRODUCTION**

SAS Job Monitor is designed to process logs from SAS Data Integration Studio or DataFlux Data Management Server. This paper is focused on processing and monitoring SAS Data Integration Studio logs in SAS Environment Manager with the SAS Job Monitor plug-in.

SAS Data Integration Studio is a client that uses metadata to create repeatable extract, transform, and load processes for data warehouses and marts. Jobs can be deployed and scheduled for batch execution. The SAS logs from the batch processes are analyzed by SAS Job Monitor.

SAS Environment Manager is a web-based administration application.

SAS Job Monitor is accessible as a SAS Environment Manager component.

#### **SAS JOB MONITOR REQUIREMENTS**

The following SAS Job Monitor components are required. The SAS Deployment Registry report can be used to verify that these SAS Job Monitor services are installed and available. If they exist, the entries will be found in the DeploymentRegistry section for mid-tier output:

- SAS Job Monitor Mid-Tier Services
- SAS Job Monitor Administration
- SAS Job Monitor Administration Help and Documentation
- SAS Job Monitor Data Server Configuration

If using SAS 9.4M5, each of these products will be at version 2.2\_M1.

# **CONFIGURATON**

To enable log monitoring, configuration steps are required at the environment level with SAS Management Console, at the SAS Job Monitor level, and during job deployment in SAS Data Integration Studio.

# **DATA STEP BATCH SERVER ARM LOGGING**

To enable ARM logging in the Data Step Batch Server, start SAS Management Console with an administrative account such as sasadm@saspw. Locate the physical data step batch server that executes SAS Data Integration Studio batch jobs. This example assumes the SASApp – SAS DATA Step Batch Server is used for batch processing. To update the server, right click and select Properties as shown in Figure 1.

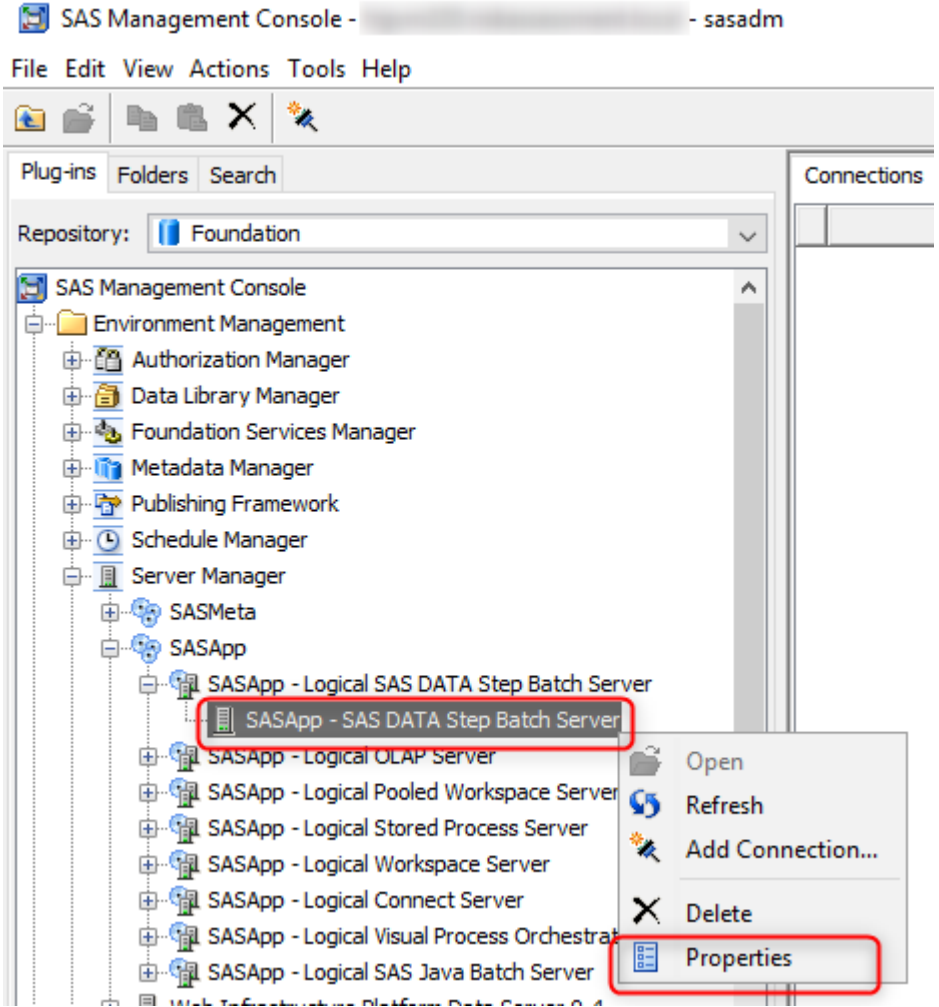

**Figure 1. SAS Management Console - Batch Server Properties**

There are multiple changes to make. First, select the Options tab and add the logconfigloc option to the batch command. Point the option to the logconfig.xml file located in the Lev1

BatchServer directory. The logconfig.xml file gives the batch server the ability to collect performance statistics.

In addition, the user must define the Logs Directory. One key to a successful logging configuration is to write the batch logs to a subdirectory of the defined logs directory. In this example that subdirectory is named *schedule*. Each of these settings are visible in Figure 2.

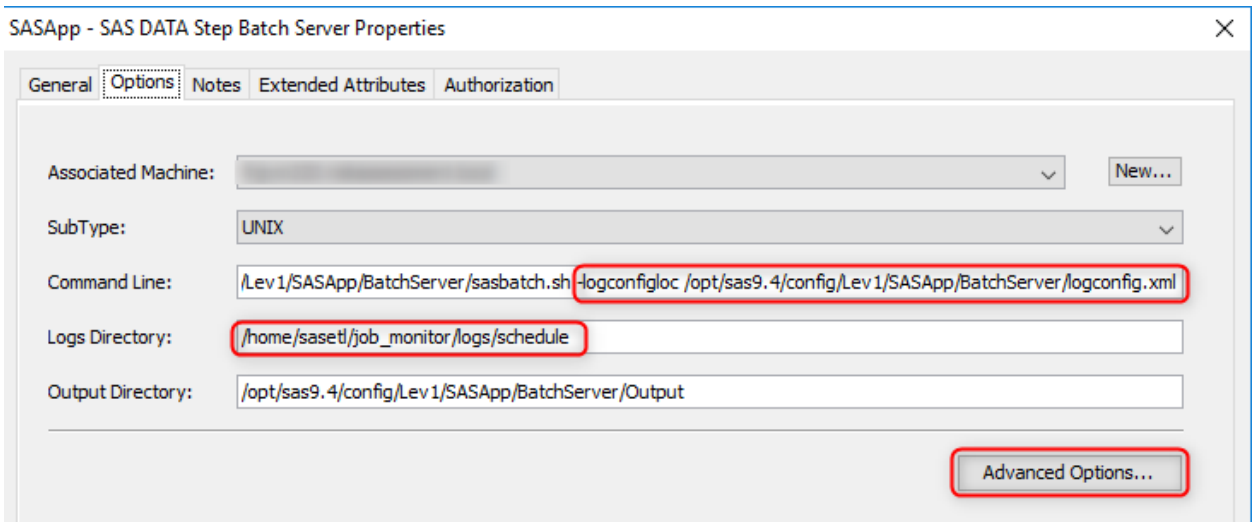

**Figure 2. SAS Management Console - Data Step Batch Server Options**

To make the final change select Advanced Options and replace the Rolling Log Options with a single underscore as seen in Figure 3. The Rolling Log Options will now be handled by the logconfig.xml file.

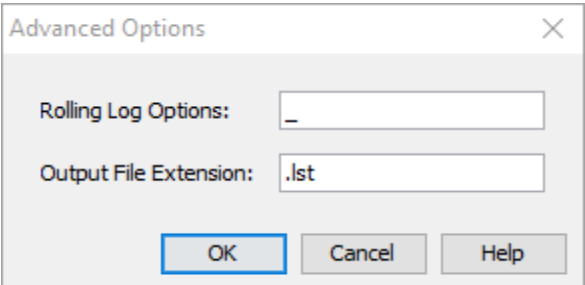

**Figure 3. SAS Management Console - Data Step Batch Server Advanced Options**

#### **SAS ENVIRONMENT MANAGER AND SAS JOB MONITOR CONFIGURATION**

SAS Environment Manager is a web application and is visible in Figure 4. It can be accessed through the SAS mid-tier by using the following url with an administrative account such as sasadm@saspw:

http://<hostname>:7080

| (There have been no alerts in the last 2 hours.)<br><b>Recent Alerts:</b><br><b>SAS<sup>®</sup></b> Environment Manager        |                           |                                                                                            |                   | $\mathbf{Q}$         | Welcome, SAS Administrator Sign Out Help |                     |
|----------------------------------------------------------------------------------------------------|---------------------------|--------------------------------------------------------------------------------------------|-------------------|----------------------|------------------------------------------|---------------------|
| <b>Dashboard</b><br><b>Resources</b><br>Analyze<br>Administration<br>Manage                                                    |                           |                                                                                            |                   |                      |                                          |                     |
| Select a Dashboard sasadm<br>$\boldsymbol{\mathrm{v}}$                                                                         |                           |                                                                                            |                   |                      |                                          |                     |
| <b>Search Resources</b>                                                                                                    | $\boldsymbol{\mathsf{x}}$ | Auto-Discovery                                                                             |                   |                      |                                          | $R \times$          |
| $\mathbf{v}$ $\mathbf{E}$<br>Platforms<br>Resource Name                                                                        |                           | No resources to display                                                                    |                   |                      |                                          |                     |
|                                                                                                    |                           | 剾<br><b>Favorite Resources</b>                                                             |                   |                      |                                          | $\mathbb{R} \times$ |
| <b>Saved Charts</b>                                                                                                    | $\mathbb{R} \times$       | <b>Resource Name</b>                                                                       |                   | <b>Resource Type</b> | Availability                             | Alerts              |
| No saved charts to display; to add charts to dashboard press "Save Chart to Dashboard" in the Tools Menu of metric chart view. |                           | No resources to display, please click the <b>E</b> icon above to add resources to portlet. |                   |                      |                                          |                     |
|                                                                                                    |                           |                                                                                            |                   |                      |                                          | Updated:9:28 PM     |
| <b>Recently Added</b>                                                                                                    | <b>B</b> X                | $\Box$<br><b>Recent Alerts</b>                                                             |                   |                      |                                          | $\mathbb{R} \times$ |
| No resources to display                                                                                                    |                           | Date / Time                                                                                | <b>Alert Name</b> | <b>Resource Name</b> | <b>Fixed</b>                             | Ack                 |
| <b>Availability Summary</b>                                                                                                    | $\mathbb{R} \times$       | No recent alerts to display                                                                |                   |                      |                                          |                     |
| <b>Availability</b><br><b>Resource Type</b>                                                                                    |                           | ACKNOWLEDGE<br><b>FIXED</b>                                                                |                   |                      |                                          | Updated:9:28 PM     |
| No resources to display, please click the <b>De icon above to add resources to portlet</b> .                                   |                           |                                                                                            |                   |                      |                                          |                     |
| Add content to this column:                                                                                                    |                           | 同<br><b>Control Actions</b>                                                                |                   |                      |                                          | <b>B</b> X          |
| 지수<br><b>Select Portlet</b>                                                                                                    |                           | <b>Recent Control Actions</b>                                                              |                   |                      |                                          |                     |
|                                                                                                    |                           | No resources to display                                                                    |                   |                      |                                          |                     |
|                                                                                                    |                           | <b>Quick Control Frequency</b>                                                             |                   |                      |                                          |                     |
|                                                                                                    |                           | No resources to display                                                                    |                   |                      |                                          |                     |
|                                                                                                    |                           |                                                                                            |                   |                      |                                          |                     |

**Figure 4. SAS Environment Manager**

To configure SAS Job Monitor, list all available servers by using the Resources  $\rightarrow$  Browse menus. The menus can be seen in Figure 5.

| $\mathbf x$         | <b>Auto-Discovery</b>                                |                                                                                                    |                     |                                                                                                    |                                              | $\mathbb{R} \times$                                           |
|---------------------|------------------------------------------------------|----------------------------------------------------------------------------------------------------|---------------------|----------------------------------------------------------------------------------------------------|----------------------------------------------|---------------------------------------------------------------|
|                     |                                                      |                                                                                                    |                     |                                                                                                    |                                              | $\mathbb{R} \times$                                           |
| <b>DX</b>           | <b>Resource Name</b>                                 |                                                                                                    |                     |                                                                                                    |                                              | <b>Alerts</b>                                                 |
|                     |                                                      |                                                                                                    |                     |                                                                                                    |                                              | Updated:8:28 AM                                               |
| $R \times$          |                                                      |                                                                                                    |                     |                                                                                                    |                                              | $\mathbb{R} \times$                                           |
|                     |                                                      | <b>Alert Name</b>                                                                                                    |                     |                                                                                                    | Fixed                                        | Ack                                                           |
| $\mathbb{R} \times$ | No recent alerts to display                          |                                                                                                    |                     |                                                                                                    |                                              |                                                               |
|                     | <b>FIXED</b>                                         |                                                                                                    |                     |                                                                                                    |                                              | Updated:8:28 AM                                               |
|                     | Control Actions                                      |                                                                                                    |                     |                                                                                                    |                                              | $R \times$                                                    |
|                     | <b>Recent Control Actions</b>                        |                                                                                                    |                     |                                                                                                    |                                              |                                                               |
|                     |                                                      |                                                                                                    |                     |                                                                                                    |                                              |                                                               |
|                     | No resources to display                              |                                                                                                    |                     |                                                                                                    |                                              |                                                               |
|                     | <b>End</b> Problem Resources                         |                                                                                                    |                     |                                                                                                    |                                              | $\mathbb{R} \times$                                           |
|                     | <b>Resource Name</b>                                 |                                                                                                    | <b>Availability</b> | <b>Alerts</b>                                                                                                    | <b>OOB</b>                                   | Last                                                          |
|                     |                                                      |                                                                                                    |                     |                                                                                                    |                                              |                                                               |
|                     |                                                      |                                                                                                    |                     |                                                                                                    |                                              | Updated:8:28 AM                                               |
|                     | Add content to this column:<br>when the state of the |                                                                                                    |                     |                                                                                                    |                                              |                                                               |
|                     |                                                      | No resources to display<br><b>S</b> Favorite Resources<br>Recent Alerts<br>Date / Time<br>No resources to display<br><b>Quick Control Frequency</b> | ACKNOWLEDGE         | No resources to display, please click the <b>E</b> icon above to add resources to portlet.<br>No resources to display, please click the <b>D</b> icon above to add resources to portlet. | <b>Resource Type</b><br><b>Resource Name</b> | Welcome, SAS Administrator Sign Out Help<br>₽<br>Availability |

**Figure 5. SAS Environment Manager - Browse Menu**

Once all servers are displayed, find the SAS DI Studio server entry. This server can be identified by searching for the text *DI Studio* as illustrated in Figure 6. To view the details of the SAS DI Studio server, select the entry in the Server list.

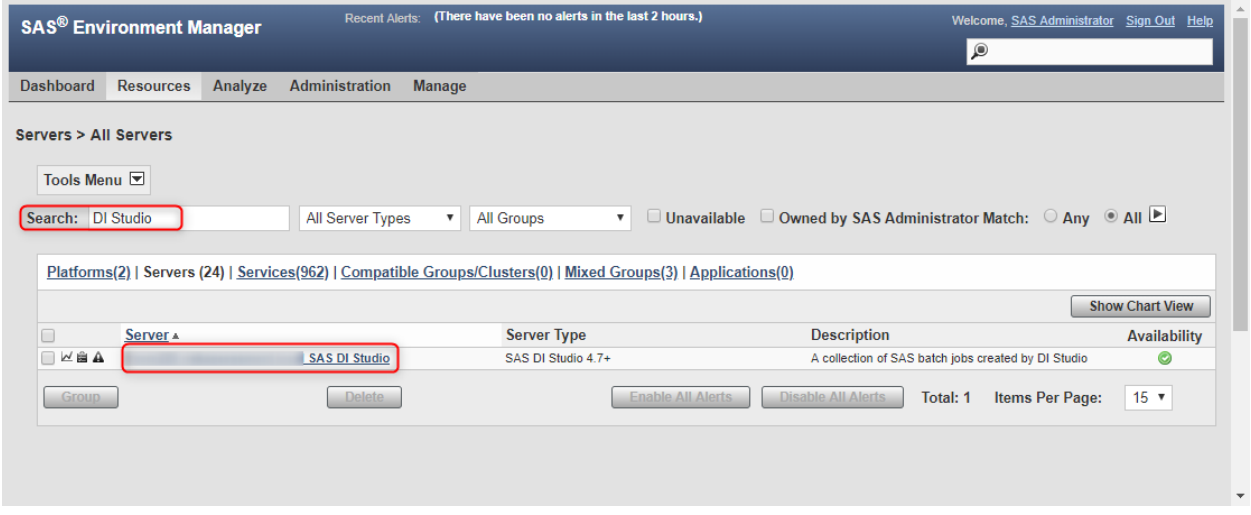

**Figure 6. SAS Environment Manager - SAS DI Studio Server**

If the SAS environment has multiple application servers, a SAS DI Studio entry will exist for each application server. Each SAS DI Studio server must be configured for SAS Job Monitor to process its logs.

The SAS DI Studio server resource is visible in Figure 7. To configure the resource, use the Tools Menu and select Configure Server.

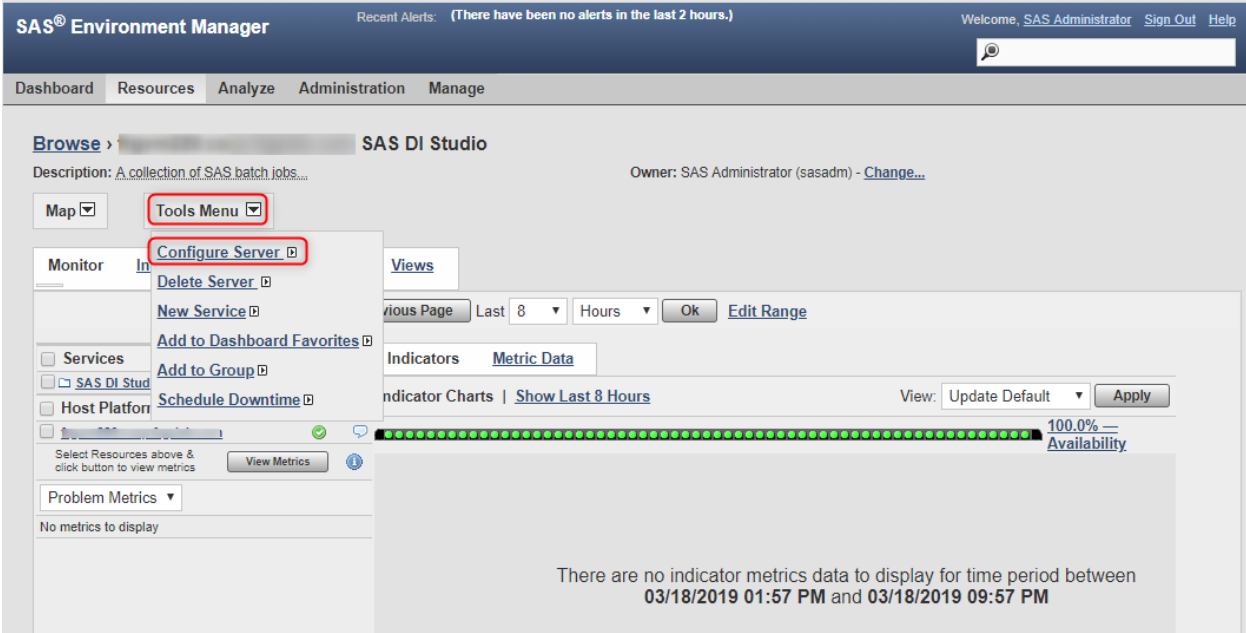

**Figure 7. SAS Environment Manager - SAS DI Studio Resource**

To enable the SAS Job Monitor plugin, select the checkboxes for properties *server.config\_track.enable* and *Auto-Discover Batch Jobs?*. To point Job Monitor to the batch logs, update the server.config\_track.files property. In this example, the property is set to:

#### /home/sasetl/job\_monitor/logs;true;.\*\.log;

The property consists of three parameters that are delimited by semi-colons. The first value is the location of the SAS logs. Notice that the last directory listed is *logs*. The *schedule* sub-directory that contains the SAS logs is located within the *logs* directory and is not referenced in the property.

The second parameter is set to true and allows SAS Job Monitor to detect and process logs in sub-directories.

The last parameter is a regular expression used to determine which files to process. In this example all files ending in .*log* are processed. Users should not edit this value without having a solid understanding of regular expressions. Entering an invalid expression will prevent logs from appearing in SAS Job Monitor.

The user must also ensure that the jobmonitoring.language and jobmonitoring.encoding values correspond to the site's language and encoding settings. For the purposes of this paper, no changes were required.

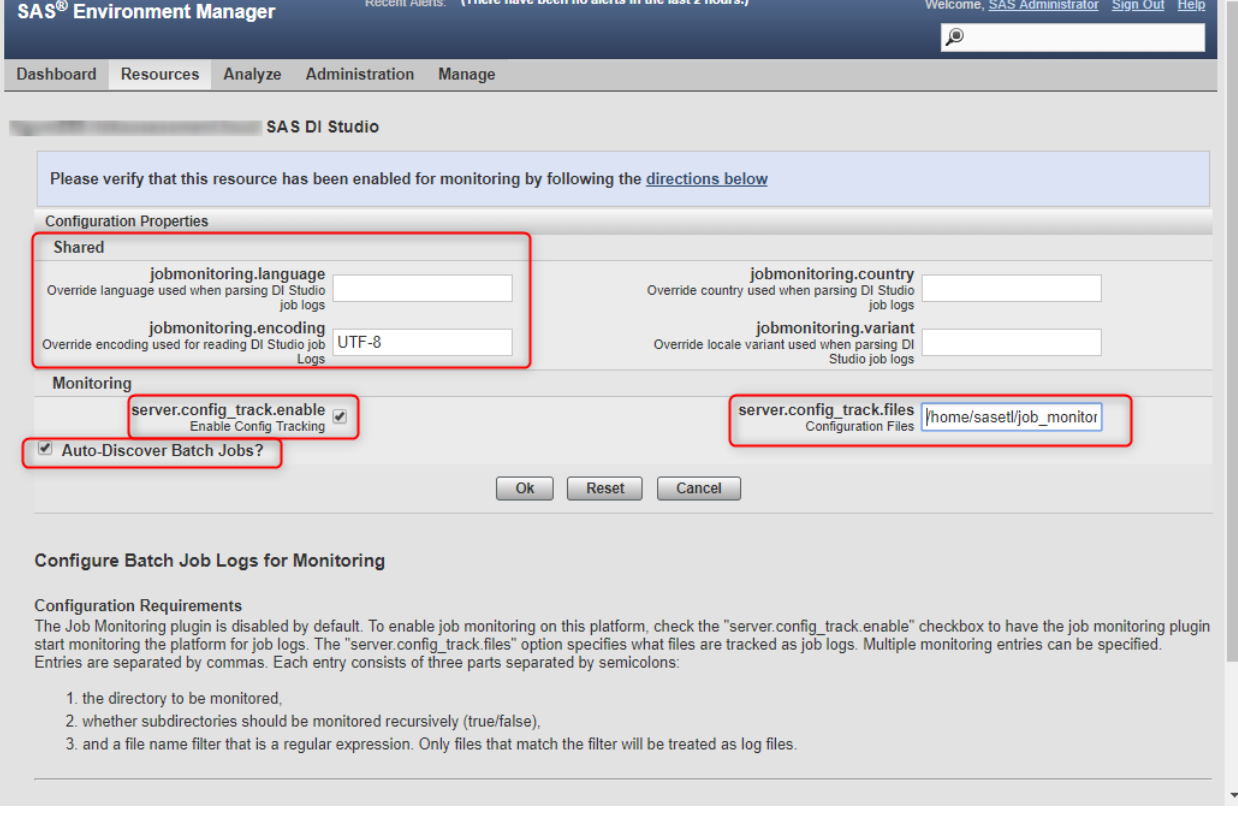

These settings are shown in Figure 8. Select *OK* once configuration is complete.

**Figure 8. SAS Environment Manager - SAS Job Monitor Configuration**

# **SAS DATA INTEGRATION STUDIO – COLLECTING STATISTICS**

For SAS Job Monitor to process logs from SAS Data Integration Studio, jobs must be deployed with the Collect Runtime Statistics and Collect Table Statistics options enabled. These options can be turned on in each specific job or for all future jobs using a global option. To turn on the options in a single job, right click on the job canvas and select Collect Runtime Statistics and Collect Table Statistics as shown in Figure 9.

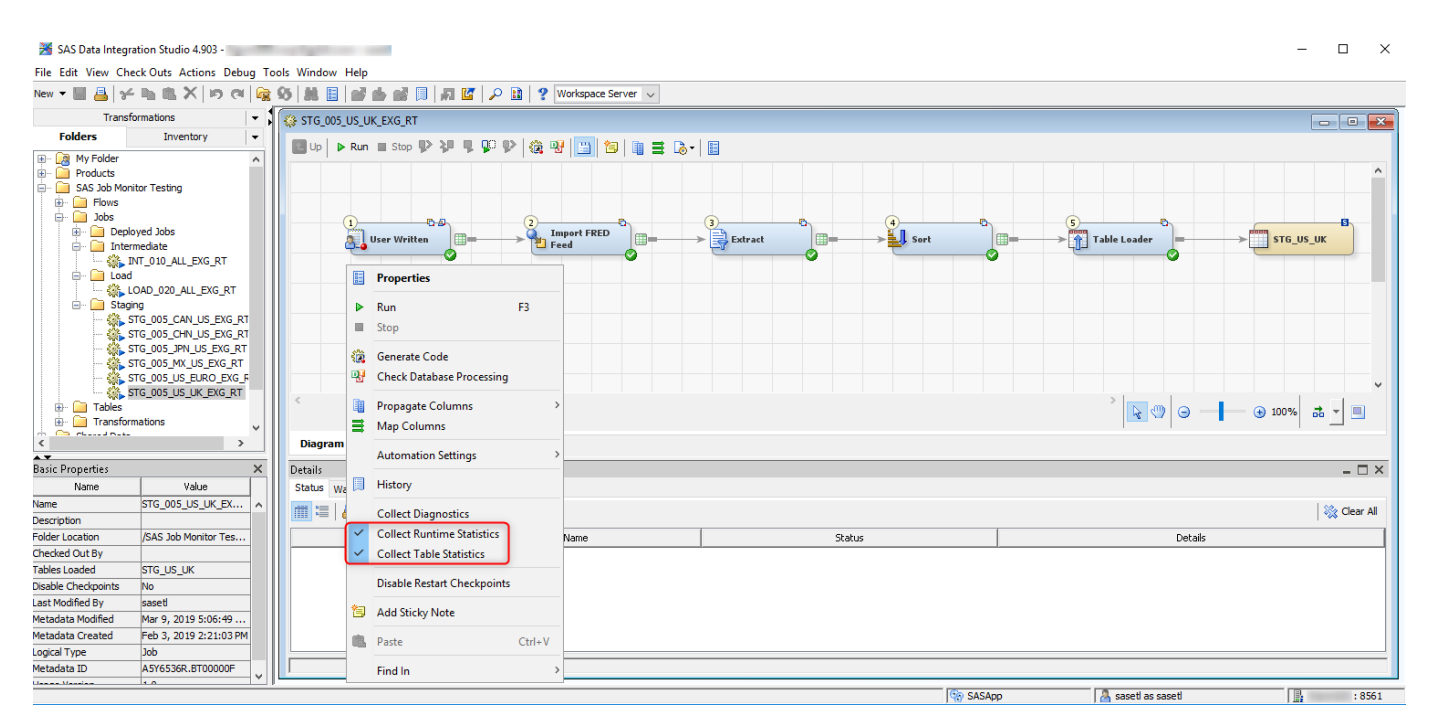

**Figure 9. SAS Data Integration Studio - Job Level Statistics**

To turn on these options for all new jobs, select the Tools  $\rightarrow$  Options menus to open the Options window. Next, select the Job Editor tab and ensure Collect runtime statistics and Collect table statistics are selected as shown below in Figure 10. Again - these settings will not affect jobs that are already created.

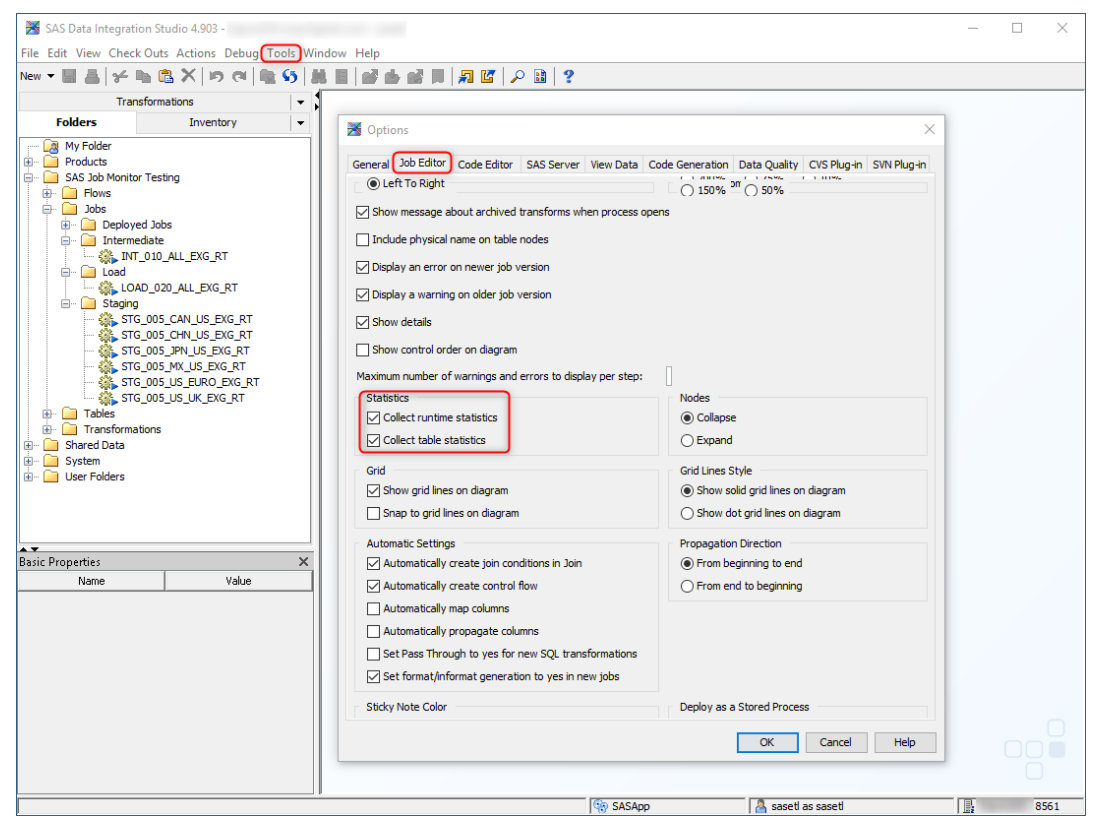

**Figure 10. SAS Data Integration Studio - Global Level Statistics**

In addition to turning on options that enable runtime statistics, the user must ensure those settings are not disabled during job deployment. The first step is to use the Tools -> Options menus to reopen the Options window. Next, on the General tab, make sure the *Override and disable performance statistics when a job is deployed* option is not selected. This option can be seen below in Figure 11.

Once the Collect Runtime Statistics and Collect Table Statistics options are turned on, remember to deploy or redeploy all SAS Data Integration Studio jobs.

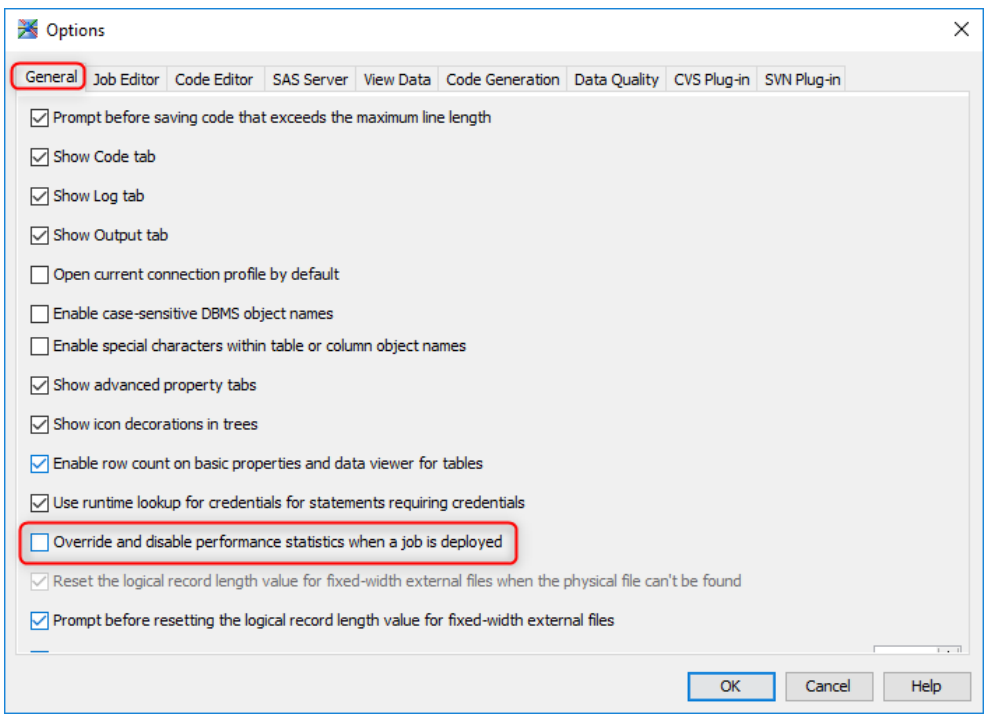

**Figure 11. SAS Data Integration Studio - Override Option**

#### **APPLICATION RESPONSE MEASUREMENT**

These options insert Application Response Measurement (ARM) code throughout the SAS Data Integration Studio job. The following is a sample of the ARM code:

```
/* Performance Statistics require ARM_PROC sub-system */ 
%macro etls_startPerformanceStats;
  %log4sas();
  %log4sas_logger(Perf.ARM, 'level=info');
  options armagent=log4sas armsubsys=(ARM_PROC);
  %global _armexec;
  %let _armexec = 1;
  %perfinit(applname="&applName");
  %global etls_recnt;
  %let etls_recnt=-1;
%mend;
%etls_startPerformanceStats;
/* Runtime statistics macros */
```

```
%etls_setPerfInit;
%perfstrt(txnname=%BQUOTE(_DISARM|&transformID|&syshostname|Extract), 
metrNam6=_DISROWCNT, metrDef6=Count32) ;
```
%perfstop(metrVal6=%sysfunc(max(&etls\_recnt,-1)));

When the SAS job is run, the ARM code adds performance information to the SAS log that is processed by SAS Job Monitor. Here is an example from a SAS log:

NOTE: PROCEDURE| \_DISARM| STOP| \_DISARM| 2019-02-15T08:00:12,069-05:00| \_DISARM| BatchServer| \_DISARM| SAS| \_DISARM| | \_DISARM| 11964416| \_DISARM| 11964416| \_DISARM| 10| \_DISARM| 10| \_DISARM| 144| \_DISARM| 432| \_DISARM| 0.020000| \_DISARM| 0.017710| \_DISARM| 1865854812.052231| \_DISARM| 1865854812.069941| \_DISARM| 0.010000| \_DISARM| | \_ENDDISARM

## **SAS JOB MONTIOR**

Once all components are configured, SAS Job Monitor can be used to analyze SAS Data Integration Studio batch logs. Start SAS Environment Manager with url http://<hostname>:7080 and use the Analyze menu in Figure 12 to access the Monitoring Center.

| Recent Alerts: (There have been no alerts in the last 2 hours.)<br><b>SAS<sup>®</sup></b> Environment Manager                | Welcome, SAS Administrator Sign Out Help<br>Q                                              |
|----------------------------------------------------------------------------------------------------|--------------------------------------------------------------------------------------------|
| Analyze Administration Manage<br><b>Resources</b><br>Dashboard                                                               |                                                                                            |
| <b>Alert Center</b>                                                                                                    |                                                                                            |
| Select a Dashboard   sasa   Event Center<br>$\boldsymbol{\mathrm{v}}$                                                        |                                                                                            |
| <b>Operations Center</b><br>$\boldsymbol{\times}$<br><b>Search Resources</b>                                                 | $\mathbb{R} \times$<br><b>Auto-Discovery</b>                                               |
| $\mathbf{v}$ $\mathbf{P}$<br><b>Monitoring Center</b><br>Resource Name                                                       | No resources to display                                                                    |
| <b>Environment Snapshot</b>                                                                                                  | <b>N</b> Favorite Resources<br>$R \times$                                                  |
| $R \times$<br><b>Saved Charts</b>                                                                                            | <b>Resource Name</b><br><b>Resource Type</b><br><b>Availability</b><br>Alerts              |
| <b>Report Center</b><br>ve Chart to Dashboard" in the Tools Menu of metric chart view.<br>No saved charts to display; to add | No resources to display, please click the E icon above to add resources to portlet.        |
|                                                                                                    | Updated:10:57 AM                                                                           |
| $\mathbb{R} \times$<br><b>Recently Added</b>                                                                                 | Recent Alerts<br>$R \times$                                                                |
| No resources to display                                                                                                    | <b>Alert Name</b><br><b>Resource Name</b><br>Date / Time<br>Fixed<br>Ack                   |
| $R \times$<br><b>Availability Summary</b>                                                                                    | No recent alerts to display                                                                |
| <b>Availability</b><br><b>Resource Type</b>                                                                                  | <b>ACKNOWLEDGE</b><br>Updated:10:57 AM<br><b>FIXED</b>                                     |
| No resources to display, please click the <b>E</b> icon above to add resources to portlet.                                   | $\Box$<br>$\mathbb{R} \times$<br><b>Control Actions</b>                                    |
| Add content to this column:                                                                                                  |                                                                                            |
| 大士<br><b>Select Portlet</b>                                                                                                  | <b>Recent Control Actions</b><br>No resources to display                                   |
|                                                                                                    | <b>Quick Control Frequency</b>                                                             |
|                                                                                                    | No resources to display                                                                    |
|                                                                                                    | <b>N</b> Problem Resources<br>$\mathbb{R} \times$                                          |
|                                                                                                    | <b>Resource Name</b><br><b>Availability Alerts</b><br><b>OOB</b><br>Last                   |
|                                                                                                    | No resources to display, please click the <b>E</b> icon above to add resources to portlet. |
|                                                                                                    | Updated:10:57 AM                                                                           |
|                                                                                                    | Add content to this column:                                                                |
|                                                                                                    | 지수<br><b>Select Portlet</b>                                                                |
|                                                                                                    |                                                                                            |
|                                                                                                    |                                                                                            |
|                                                                                                    |                                                                                            |

**Figure 12. SAS Job Monitor - Menus**

In SAS Job Monitor information such as job name and type, status, percent complete, starting and ending time as well as total run time is visible.

If SAS Job Monitor wants to highlight a potential problem, a warning symbol may be displayed to the right of the Run Time column. During testing, the following warning was displayed when hovering over the warning symbol:

Warning: The run time is significantly different from the 20 run mean time

SAS Job Monitor can be seen below in Figure 13 with the warning and trend symbols.

| <b>Dashboard</b><br><b>Resources</b> | <b>Analyze</b> | <b>Administration</b><br><b>Manage</b> |                    |            |                                                               |                     |                                    |              | $\bullet$          |              |                |
|--------------------------------------|----------------|----------------------------------------|--------------------|------------|---------------------------------------------------------------|---------------------|------------------------------------|--------------|--------------------|--------------|----------------|
|                                      |                |                                        |                    |            |                                                               |                     |                                    |              |                    |              |                |
| <b>Monitoring Center</b>             |                |                                        |                    |            |                                                               |                     |                                    |              |                    |              |                |
| $Last 30$ $\rightarrow$<br>Days      | ▼ Edit Range   |                                        | Job Name: Job Name |            | (all platforms)<br>(all job types)<br>$\overline{\mathbf{v}}$ |                     | $\pmb{\mathrm{v}}$<br>(all states) |              | V User ID: User ID |              | $\checkmark$ % |
|                                      |                |                                        |                    |            |                                                               |                     |                                    |              |                    |              | $\mathcal{L}$  |
| Job Name                             | Job Type       | Platform                               | <b>Status</b>      | % Complete | <b>Start Time</b>                                             | <b>End Time</b>     | <b>Run Time</b>                    | $\mathbf{A}$ | 20 Run Mean        | <b>Trend</b> | User ID        |
| STG 005 US EURO EXG RT DI Job        |                |                                        | <b>⊙</b> Completed | 100        | 3/10/19 12:36:52 PM                                           | 3/10/19 12:50:54 PM | 00:14:01.986                       |              | 00:04:13.924       | ↗            |                |
| STG 005 MX US EXG RT                 | <b>DI Job</b>  |                                        | Completed          | 100        | 3/10/19 12:18:50 PM                                           | 3/10/19 12:36:52 PM | 00:18:01.951                       | Δ            | 00:03:49.953       | ↗            |                |
| STG 005 JPN US EXG RT                | DI Job         |                                        | Completed          | 100        | 3/10/19 12:01:48 PM                                           | 3/10/19 12:18:50 PM | 00:17:02.129                       |              | 00:04:06.005       | ↗            |                |
| STG 005 CHN US EXG RT                | DI Job         |                                        | Completed          | 100        | 3/10/19 11:46:45 AM                                           | 3/10/19 12:01:47 PM | 00:15:02.094                       | Λ            | 00:03:14.083       | ↗            |                |
| STG 005 CAN US EXG RT                | DI Job         |                                        | Completed          | 100        | 3/10/19 11:27:43 AM                                           | 3/10/19 11:46:45 AM | 00:19:02.091                       | Λ            | 00:03:42.171       | ↗            |                |
| <b>W</b> LOAD 020 ALL EXG RT         | DI Job         |                                        | Completed          | 100        | 3/10/19 10:44:05 AM                                           | 3/10/19 11:02:05 AM | 00:18:00.182                       |              | 00:09:45.704       | ↗            |                |
| <b>W INT 010 ALL EXG RT</b>          | DI Job         |                                        | <b>⊙</b> Completed | 100        | 3/10/19 10:34:05 AM                                           | 3/10/19 10:44:05 AM | 00:10:00.074                       |              | 00:02:04.336       | ↗            |                |
| STG 005 US UK EXG RT                 | DI Job         |                                        | <b>⊙</b> Completed | 100        | 3/10/19 10:19:03 AM                                           | 3/10/19 10:34:04 AM | 00:15:01.928                       |              | 00:03:18.976       | ↗            |                |
| STG 005 US EURO EXG RT               | DI Job         |                                        | Completed          | 100        | 3/10/19 10:01:59 AM                                           | 3/10/19 10:19:02 AM | 00:17:02.825                       | Δ            | 00:03:19.002       | ↗            |                |
| STG 005 MX US EXG RT                 | DI Job         |                                        | Completed          | 100        | 3/10/19 9:44:57 AM                                            | 3/10/19 10:01:59 AM | 00:17:02.012                       | Α            | 00:02:53.377       | ↗            |                |
| STG 005 JPN US EXG RT                | DI Job         |                                        | <b>⊙</b> Completed | 100        | 3/10/19 9:27:55 AM                                            | 3/10/19 9:44:57 AM  | 00:17:01.98                        | Δ            | 00:03:10.578       | ↗            |                |
| STG 005 CHN US EXG RT                | <b>DI Job</b>  |                                        | <b>⊙</b> Completed | 100        | 3/10/19 9:13:53 AM                                            | 3/10/19 9:27:55 AM  | 00:14:02.067                       | Λ            | 00:02:27.798       | ↗            |                |
|                                      |                |                                        |                    |            |                                                               |                     |                                    |              |                    |              |                |

**Figure 13. SAS Job Monitor – Monitoring Center**

#### **FILTERING LOGS**

By default, SAS logs from the last eight days are available. Jobs that were run most recently appear at the top and can be filtered by name, job type, platform, and state. The Edit Range button can be selected to access date and time-based filters. Logs can be subset by *Last* days, hours, or minutes or the user can define a starting and ending datetime range.

It is often useful to show all logs that have encountered errors. To define this filter, locate the text box displaying text *(all states)*, click in the drop-down menu, and select *Error*. To apply the filter, click on the checkmark that is to the right of the text boxes. Figure 14 shows logs that have encountered errors. Other options for this filter are *Running*, *Completed*, *Stopped*, and *Warning*. To clear the filter, select the two x's that are to the right of the checkmark.

| <b>SAS<sup>®</sup> Environment Manager</b> |                     | <b>Recent Alerts:</b>                  | (There have been no alerts in the last 2 hours.) |                 |                              |                   |                 |              | Welcome, SAS Administrator Sign Out Help |       |                     |
|--------------------------------------------|---------------------|----------------------------------------|--------------------------------------------------|-----------------|------------------------------|-------------------|-----------------|--------------|------------------------------------------|-------|---------------------|
| <b>Resources</b><br><b>Dashboard</b>       | Analyze             | <b>Administration</b><br><b>Manage</b> |                                                  |                 |                              |                   |                 |              | $\bullet$                                |       |                     |
|                                            |                     |                                        |                                                  |                 |                              |                   |                 |              |                                          |       |                     |
| <b>Monitoring Center</b>                   |                     |                                        |                                                  |                 |                              |                   |                 |              |                                          |       |                     |
| $\leftarrow$ Last 30 $\rightarrow$<br>Days | <b>F</b> Edit Range |                                        | Job Name: Job Name                               | (all job types) | $\mathbf{v}$ (all platforms) |                   | Error<br>▼      |              | User ID: User ID                         |       | $\mathbf{v} \times$ |
|                                            |                     |                                        |                                                  |                 |                              |                   |                 |              |                                          |       | $\sqrt{2}$          |
|                                            | Job Type            | Platform                               | <b>Status</b>                                    | % Complete      | <b>Start Time</b>            | End Time          | <b>Run Time</b> | $\mathbf{A}$ | 20 Run Mean                              | Trend | User ID             |
| <b>W</b> LOAD 020 ALL EXG RT               | DI Job              |                                        | <b>B</b> Error                                   | 100             | 3/5/19 5:01:38 PM            | 3/5/19 5:14:26 PM | 00:12:48.306    |              |                                          |       |                     |
| <b>W</b> LOAD 020 ALL EXG RT               | DI Job              |                                        | <b>B</b> Error                                   | 100             | 3/5/19 4:26:11 PM            | 3/5/19 4:39:27 PM | 00:13:16.481    |              |                                          |       |                     |
|                                            |                     |                                        |                                                  |                 |                              |                   |                 |              |                                          |       |                     |
|                                            |                     |                                        |                                                  |                 |                              |                   |                 |              |                                          |       |                     |
|                                            |                     |                                        |                                                  |                 |                              |                   |                 |              |                                          |       |                     |
|                                            |                     |                                        |                                                  |                 |                              |                   |                 |              |                                          |       |                     |

**Figure 14. Monitoring Center – Completion Status Filter**

Filtering with the *Job Name* text box can also be very helpful. This text box acts as a contains operator. If the ETL design includes predefined job naming conventions, the filter can show all logs for a given role in the ETL process. In this example, SAS Data Integration Studio jobs that stage data from the source have names starting with *STG*. To see all logs that stage data, enter STG in the Job Name text box and hit enter or select the checkbox. Figure 15 shows all staging logs.

| <b>SAS<sup>®</sup></b> Environment Manager      |                            | <b>Recent Alerts:</b>                  | (There have been no alerts in the last 2 hours.) |            |                                            |                     |                 |   | Welcome, SAS Administrator Sign Out Help<br>$\bullet$ |       |         |                |
|-------------------------------------------------|----------------------------|----------------------------------------|--------------------------------------------------|------------|--------------------------------------------|---------------------|-----------------|---|-------------------------------------------------------|-------|---------|----------------|
| <b>Dashboard</b><br><b>Resources</b><br>Analyze |                            | <b>Administration</b><br><b>Manage</b> |                                                  |            |                                            |                     |                 |   |                                                       |       |         |                |
| <b>Monitoring Center</b>                        |                            |                                        |                                                  |            |                                            |                     |                 |   |                                                       |       |         |                |
|                                                 |                            |                                        |                                                  |            |                                            |                     |                 |   |                                                       |       |         |                |
| $\leftarrow$ Last 30 $\tau$<br>Days             | $\triangledown$ Edit Range |                                        | Job Name STG                                     |            | (all job types)<br>$\overline{\mathbf{v}}$ | (all platforms)     |                 |   | v (all states) v User ID: User ID                     |       |         | $\checkmark$   |
|                                                 |                            |                                        |                                                  |            |                                            |                     |                 |   |                                                       |       |         | $\overline{5}$ |
| Job Name                                        | <b>Job Type</b>            | Platform                               | <b>Status</b>                                    | % Complete | <b>Start Time</b>                          | End Time            | <b>Run Time</b> | А | 20 Run Mean                                           | Trend | User ID |                |
| STG 005 US UK EXG RT                            | DI Job                     |                                        | Completed                                        | 100        | 3/23/19 6:09:37 PM                         | 3/23/19 6:22:39 PM  | 00:13:02.036    |   | 00:05:48.526                                          | ↗     |         |                |
| STG 005 US EURO EXG RT DI Job                   |                            |                                        | Completed                                        | 100        | 3/23/19 5:53:35 PM                         | 3/23/19 6:09:36 PM  | 00:16:01.766    |   | 00:06:11.943                                          | ↗     |         |                |
| STG 005 MX US EXG RT                            | DI Job                     |                                        | Completed                                        | 100        | 3/23/19 5:36:32 PM                         | 3/23/19 5:53:34 PM  | 00:17:01.956    |   | 00:05:38.62                                           | ↗     |         |                |
| STG 005 JPN US EXG RT                           | DI Job                     |                                        | Completed                                        | 100        | 3/23/19 5:18:30 PM                         | 3/23/19 5:36:32 PM  | 00:18:02.082    |   | 00:06:12.022                                          | ↗     |         |                |
| SEY STG 005 CHN US EXG RT                       | DI Job                     |                                        | Completed                                        | 100        | 3/23/19 5:02:28 PM                         | 3/23/19 5:18:30 PM  | 00:16:02.047    |   | 00:05:48.751                                          | ↗     |         |                |
| STG 005 CAN US EXG RT                           | DI Job                     |                                        | Completed                                        | 100        | 3/23/19 4:48:25 PM                         | 3/23/19 5:02:27 PM  | 00:14:02.144    |   | 00:06:02.267                                          | ↗     |         |                |
| SE STG 005 US UK EXG RT                         | DI Job                     |                                        | Completed                                        | 100        | 3/19/19 11:22:52 AM                        | 3/19/19 11:37:54 AM | 00:15:01.776    |   | 00:05:15.982                                          | ↗     |         |                |
| SE STG 005 US EURO EXG RT                       | DI Job                     |                                        | Completed                                        | 100        | 3/19/19 11:05:50 AM                        | 3/19/19 11:22:52 AM | 00:17:02.04     |   | 00:05:33.702                                          | ↗     |         |                |
| SO STG 005 MX US EXG RT                         | <b>DI Job</b>              |                                        | Completed                                        | 100        | 3/19/19 10:49:47 AM                        | 3/19/19 11:05:49 AM | 00:16:01.969    |   | 00:05:01.953                                          | ↗     |         |                |
| SO STG 005 JPN US EXG RT                        | DI Job                     |                                        | Completed                                        | 100        | 3/19/19 10:34:45 AM                        | 3/19/19 10:49:47 AM | 00:15:02.1      |   | 00:05:40.841                                          | ↗     |         |                |
| STG 005 CHN US EXG RT                           | DI Job                     |                                        | Completed                                        | 100        | 3/19/19 10:15:13 AM                        | 3/19/19 10:34:15 AM | 00:19:02.024    |   | 00:05:02.088                                          | ↗     |         |                |
| STG 005 CAN US EXG RT                           | DI Job                     |                                        | Completed                                        | 100        | 3/19/19 9:56:08 AM                         | 3/19/19 10:15:12 AM | 00:19:04.027    |   | 00:05:16.282                                          | ↗     |         |                |

**Figure 15. Monitoring Center – Job Name Filter**

SAS Job Monitor will retain the filters even after the user logs out of SAS Environment Manager. To clear the filters, select the two x's that are to the right of the checkmark.

#### **DETAILED INFORMATION**

To see detailed information about a specific log, select it in the Job Name column as shown in Figure 16.

| <b>SAS<sup>®</sup></b> Environment Manager      | <b>Recent Alerts:</b> | (There have been no alerts in the last 2 hours.) |            |                                              |                     |                 |   | $\bullet$                       | Welcome, SAS Administrator Sign Out Help |         |               |
|-------------------------------------------------|-----------------------|--------------------------------------------------|------------|----------------------------------------------|---------------------|-----------------|---|---------------------------------|------------------------------------------|---------|---------------|
| <b>Dashboard</b><br><b>Resources</b><br>Analyze | <b>Administration</b> | <b>Manage</b>                                    |            |                                              |                     |                 |   |                                 |                                          |         |               |
|                                                 |                       |                                                  |            |                                              |                     |                 |   |                                 |                                          |         |               |
| <b>Monitoring Center</b>                        |                       |                                                  |            |                                              |                     |                 |   |                                 |                                          |         |               |
| $\leftarrow$ Last 30 $\rightarrow$<br>Days      | <b>v</b> Edit Range   | Job Name: Job Name                               |            | (all job types)<br>$\boldsymbol{\mathrm{v}}$ | (all platforms)     | $\mathbf{v}$    |   | (all states) v User ID: User ID |                                          |         | $\checkmark$  |
|                                                 |                       |                                                  |            |                                              |                     |                 |   |                                 |                                          |         | $\mathcal{L}$ |
| Job Name                                        | Platform<br>Job Type  | <b>Status</b>                                    | % Complete | <b>Start Time</b>                            | <b>End Time</b>     | <b>Run Time</b> | А | 20 Run Mean                     | Trend                                    | User ID |               |
| <b>Q LOAD 020 ALL EXG RT</b>                    | DI Job                | Completed                                        | 100        | 3/23/19 6:34:39 PM                           | 3/23/19 6:45:40 PM  | 00:11:00.22     |   | 00:10:30.576                    | ↗                                        |         |               |
| <b>W</b> INT 010 ALL EXG RT                     | DI Job                | Completed                                        | 100        | 3/23/19 6:22:39 PM                           | 3/23/19 6:34:39 PM  | 00:12:00.08     |   | 00:03:36.722                    | ↗                                        |         |               |
| STG 005 US UK EXG RT                            | DI Job                | Completed                                        | 100        | 3/23/19 6:09:37 PM                           | 3/23/19 6:22:39 PM  | 00:13:02.036    |   | 00:05:48.526                    | ↗                                        |         |               |
| STG 005 US EURO EXG RT                          | DI Job                | Completed                                        | 100        | 3/23/19 5:53:35 PM                           | 3/23/19 6:09:36 PM  | 00:16:01.766    |   | 00:06:11.943                    | ↗                                        |         |               |
| STG 005 MX US EXG RT                            | DI Job                | Completed                                        | 100        | 3/23/19 5:36:32 PM                           | 3/23/19 5:53:34 PM  | 00:17:01.956    |   | 00:05:38.62                     | ↗                                        |         |               |
| STG 005 JPN US EXG RT                           | DI Job                | Completed                                        | 100        | 3/23/19 5:18:30 PM                           | 3/23/19 5:36:32 PM  | 00:18:02.082    |   | 00:06:12.022                    | ↗                                        |         |               |
| STG 005 CHN US EXG RT                           | DI Job                | Completed                                        | 100        | 3/23/19 5:02:28 PM                           | 3/23/19 5:18:30 PM  | 00:16:02.047    |   | 00:05:48.751                    | ↗                                        |         |               |
| STG 005 CAN US EXG RT                           | DI Job                | Completed                                        | 100        | 3/23/19 4:48:25 PM                           | 3/23/19 5:02:27 PM  | 00:14:02.144    |   | 00:06:02.267                    | ↗                                        |         |               |
| LOAD 020 ALL EXG RT                             | DI Job                | Completed                                        | 100        | 3/19/19 11:45:55 AM                          | 3/19/19 11:57:55 AM | 00:12:00.197    |   | 00:10:24.602                    | ↗                                        |         |               |
| <b>O INT 010 ALL EXG RT</b>                     | DI Job                | Completed                                        | 100        | 3/19/19 11:37:54 AM                          | 3/19/19 11:45:54 AM | 00:08:00.082    |   | 00:03:21.231                    | ↗                                        |         |               |
| <b>O STG 005 US UK EXG RT</b>                   | DI Job                | Completed                                        | 100        | 3/19/19 11:22:52 AM                          | 3/19/19 11:37:54 AM | 00:15:01.776    |   | 00:05:15.982                    | ↗                                        |         |               |
| STG 005 US EURO EXG RT                          | DI Job                | Completed                                        | 100        | 3/19/19 11:05:50 AM                          | 3/19/19 11:22:52 AM | 00:17:02.04     |   | 00:05:33.702                    | ↗                                        |         |               |

**Figure 16. Monitoring Center – Log Selection**

Once in the detailed log view, the user first sees the job name and its metadata path. The Monitoring Center also shows the date of the last job deployment and the job version. Details about this specific instance of running the job are shown next. This includes the job's completion status, it's starting and ending times, run time, and the 20 run mean.

The detailed log view offers five tabs that contain different sets of information. The *Steps* tab is visible by default and displays run time statistics broken down by the SAS Data Integration Studio transformations used in the job. Completion status, start and end time, run time, as well as rows processed and CPU time are available. This initial detail log view is shown in Figure 17.

| <b>SAS®</b> Environment Manager                                  |                           |                           | Recent Alerts: (There have been no alerts in the last 2 hours.) |                    |                      |              |              |                   | Welcome, SAS Administrator Sign Out Help |                  |
|------------------------------------------------------------------|---------------------------|---------------------------|-----------------------------------------------------------------|--------------------|----------------------|--------------|--------------|-------------------|------------------------------------------|------------------|
|                                                                  |                           |                           |                                                                 |                    |                      |              |              | $\bullet$         |                                          |                  |
| Resources<br>Dashboard                                           | Analyze<br>Administration | Manage                    |                                                                 |                    |                      |              |              |                   |                                          |                  |
|                                                                  |                           |                           |                                                                 |                    |                      |              |              |                   |                                          |                  |
| <b>Monitoring Center</b>                                         |                           |                           |                                                                 |                    |                      |              |              |                   |                                          |                  |
| Jobs > LOAD 020 ALL EXG RT                                       |                           |                           |                                                                 |                    |                      |              |              |                   |                                          |                  |
| Job Path: /SAS Job Monitor Testing/Jobs/Load/LOAD 020 ALL EXG RT |                           |                           |                                                                 |                    |                      |              |              |                   |                                          |                  |
| Deploy date: 3/9/19 5:15:08 PM Version: 4                        |                           |                           |                                                                 |                    |                      |              |              |                   |                                          |                  |
|                                                                  |                           |                           |                                                                 |                    |                      |              |              |                   |                                          |                  |
|                                                                  |                           |                           |                                                                 |                    |                      |              |              |                   |                                          |                  |
| Status: ⊙ Completed                                              |                           |                           |                                                                 |                    |                      |              |              |                   |                                          |                  |
| Start time: 3/23/19 6:34:39 PM                                   | Run time:                 | 00:11:00.22               | Trend:                                                          |                    | <b>Distribution:</b> |              |              |                   |                                          |                  |
| 3/23/19 6:45:40 PM<br>End time:                                  |                           | 20 run mean: 00:10:30.576 |                                                                 |                    |                      |              | ۰            |                   |                                          |                  |
| <b>Steps</b><br>Job History                                      | Job Trend                 | <b>Status Messages</b>    | Log                                                             |                    |                      |              |              |                   |                                          |                  |
|                                                                  |                           |                           |                                                                 |                    |                      |              |              |                   |                                          | $\mathcal{L}$    |
| Step                                                             | Instance                  | <b>Status</b>             | <b>Start Time</b>                                               | End Time           | <b>Run Time</b>      | $\mathbf{A}$ | 20 Run Mean  | Trend             | <b>Rows Processed</b>                    | <b>CPU Time</b>  |
| Sort                                                             |                           | Completed                 | 3/23/19 6:34:39 PM                                              | 3/23/19 6:35:39 PM | 00:01:00.047         |              | 00:02:34.329 | $\rightarrow$     | 47580                                    | 20 <sub>ms</sub> |
| <b>Extract</b>                                                   |                           | Completed                 | 3/23/19 6:35:39 PM                                              | 3/23/19 6:38:39 PM | 00:03:00.036         |              | 00:03:42.889 | $\rightarrow$     | 47580                                    | 20 <sub>ms</sub> |
| $\Box$ Join                                                      |                           | Completed                 | 3/23/19 6:38:39 PM                                              | 3/23/19 6:41:39 PM | 00:03:00.06          |              | 00:03:08.624 | $\rightarrow$     | 47580                                    | 40 <sub>ms</sub> |
| Table Loader                                                     |                           | Completed                 | 3/23/19 6:41:39 PM                                              | 3/23/19 6:45:40 PM | 00:04:00.059         |              | 00:04:00.052 | $\longrightarrow$ | 467945564                                | 40 <sub>ms</sub> |

**Figure 17. Monitoring Center - Detailed Log View - Steps tab** 

The next tab, titled *Job History*, contains all the logs for the job. A valuable feature of this view is the ability to see the version of deployed code for each log. If the user selects the

job status in the first column, SAS Job Monitor changes to the *Steps* view for that log instance. The Job History tab can be seen in Figure 18.

| <b>SAS<sup>®</sup></b> Environment Manager       |                                                                                                    | <b>Recent Alerts:</b>                                                                                                    | (There have been no alerts in the last 2 hours.) |                      |   |                         |               | Welcome, SAS Administrator Sign Out Help |
|--------------------------------------------------|----------------------------------------------------------------------------------------------------|----------------------------------------------------------------------------------------------------|--------------------------------------------------|----------------------|---|-------------------------|---------------|------------------------------------------|
|                                                  |                                                                                                    |                                                                                                    |                                                  |                      |   |                         | $\mathcal{P}$ |                                          |
| <b>Dashboard</b>                                 | <b>Resources</b><br>Analyze                                                                                             | <b>Administration</b><br><b>Manage</b>                                                                                                    |                                                  |                      |   |                         |               |                                          |
| <b>Monitoring Center</b>                         |                                                                                                    |                                                                                                    |                                                  |                      |   |                         |               |                                          |
|                                                  | Jobs > LOAD 020 ALL EXG RT                                                                                              |                                                                                                    |                                                  |                      |   |                         |               |                                          |
| Status: ⊙ Completed<br>End time:<br><b>Steps</b> | Deploy date: 3/9/19 5:15:08 PM Version: 4<br>Start time: 3/23/19 6:34:39 PM<br>3/23/19 6:45:40 PM<br><b>Job History</b> | Job Path: /SAS Job Monitor Testing/Jobs/Load/LOAD 020 ALL EXG RT<br>Run time:<br>00:11:00.22<br>20 run mean: 00:10:30.576<br><b>Job Trend</b><br><b>Status Messages</b> | Trend:<br>Log                                    | <b>Distribution:</b> |   | ۰                       |               |                                          |
| $\leftarrow$ Last 90 $\tau$                      | Days                                                                                                    | ▼ Edit Range                                                                                                    |                                                  |                      |   |                         |               | $\mathcal{L}$                            |
| <b>Status</b>                                    | % Complete                                                                                                    | <b>Start Time</b>                                                                                                    | <b>End Time</b>                                  | <b>Run Time</b>      | А | 20 Run Mean<br>Trend    | User ID       | <b>Deploy Version</b>                    |
| Completed                                        | 100                                                                                                    | 3/23/19 6:34:39 PM                                                                                                    | 3/23/19 6:45:40 PM                               | 00:11:00.22          |   | 00:10:30.576<br>↗       |               |                                          |
| Completed                                        | 100                                                                                                    | 3/19/19 11:45:55 AM                                                                                                    | 3/19/19 11:57:55 AM                              | 00:12:00.197         |   | ↗<br>00:10:24.602       |               |                                          |
| Completed                                        | 100                                                                                                    | 3/10/19 4:35:41 PM                                                                                                    | 3/10/19 4:43:41 PM                               | 00:08:00.209         |   | ↗<br>00:10:34.915       | 4             |                                          |
| <b>⊙</b> Completed                               | 100                                                                                                    | 3/10/19 1:11:58 PM                                                                                                    | 3/10/19 1:24:58 PM                               | 00:13:00.191         |   | ↗<br>00:10:23.74        | 4             |                                          |
| <b>⊙</b> Completed                               | 100                                                                                                    | 3/10/19 10:44:05 AM                                                                                                    | 3/10/19 11:02:05 AM                              | 00:18:00.182         |   | ↗<br>00:09:45.704       | 4             |                                          |
| <b>⊙</b> Completed                               | 100                                                                                                    | 3/10/19 8:17:52 AM                                                                                                    | 3/10/19 8:28:52 AM                               | 00:11:00.214         |   | ↗<br>00:09:38.93        | 4             |                                          |
| $\sim$<br><b>Contractor</b>                      | 100                                                                                                    | <b>DIRECT AT AT AN INC.</b>                                                                                                    | <b><i>DIRECT ALL OLD TO THE</i></b>              | $00-47-00-492$       |   | $\sim$<br>0000000000000 |               |                                          |

**Figure 18. Monitoring Center - Detailed Log View - Job History tab**

*Job Trend* is the next tab in the detailed view and provides a visual representation of elapsed run time by SAS Data Integration Studio job transformation. Graphing is limited to a maximum of eight logs. The Job Trend tab is shown in Figure 19.

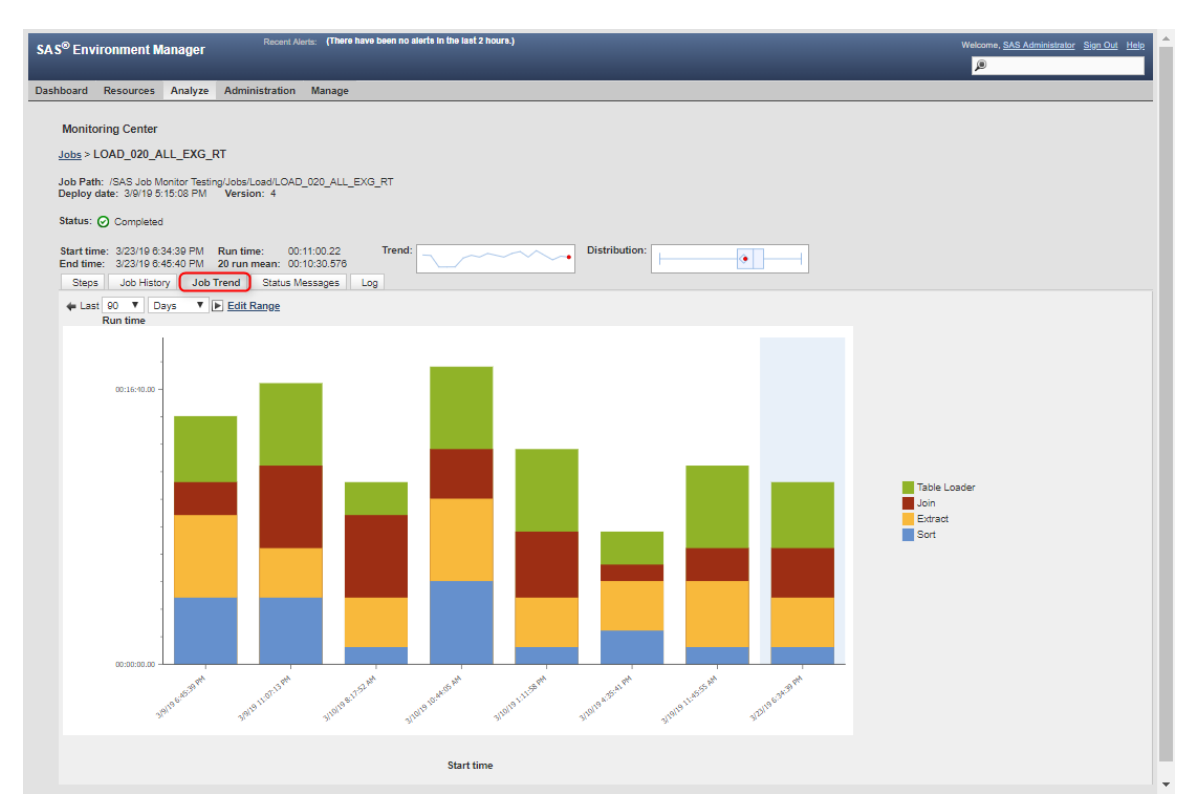

**Figure 19. Monitoring Center - Detailed Log View - Job Trend tab** 

The next tab in the detailed view is *Status Messages*. This area displays any errors or warnings from the log. Figure 20 shows the *Status Messages* tab from a job that contained both errors and warnings.

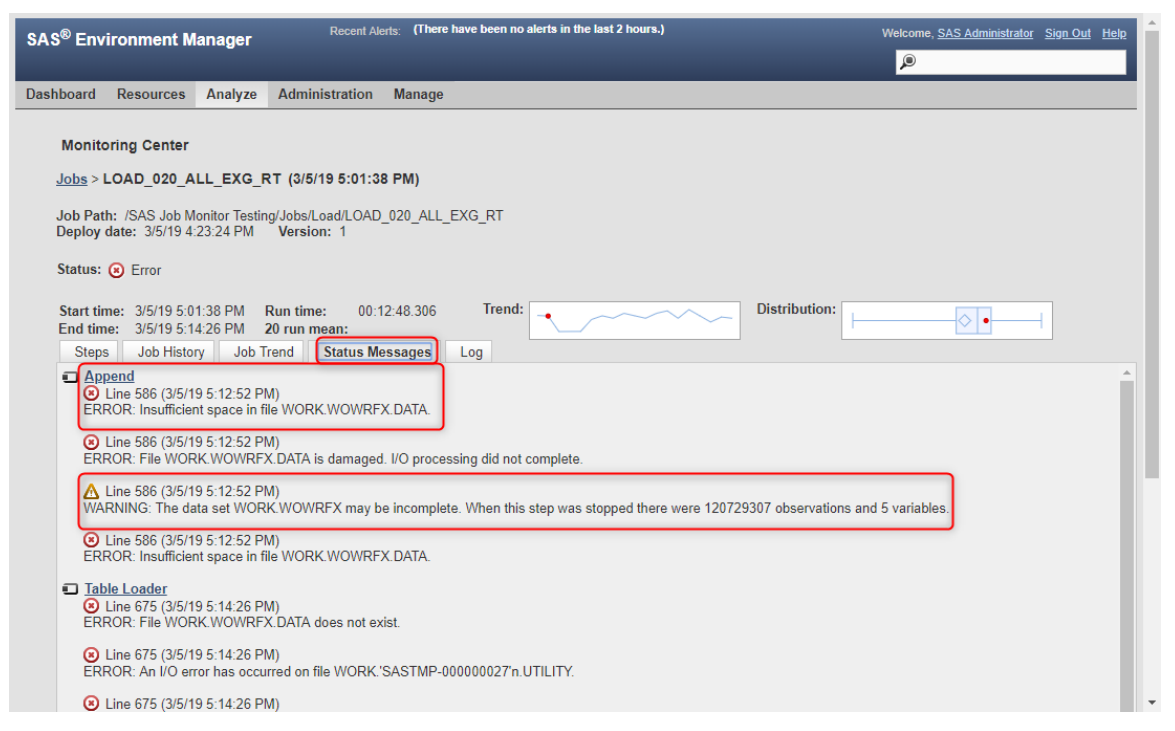

**Figure 20. Monitoring Center - Detailed Log View - Status Messages tab** 

The last tab in the detailed view is the *Log* tab. This area simply shows the log that was created when the job was executed. By using the browser's find function, the user can search for specific steps or messages. The *Log* tab can be seen in Figure 21.

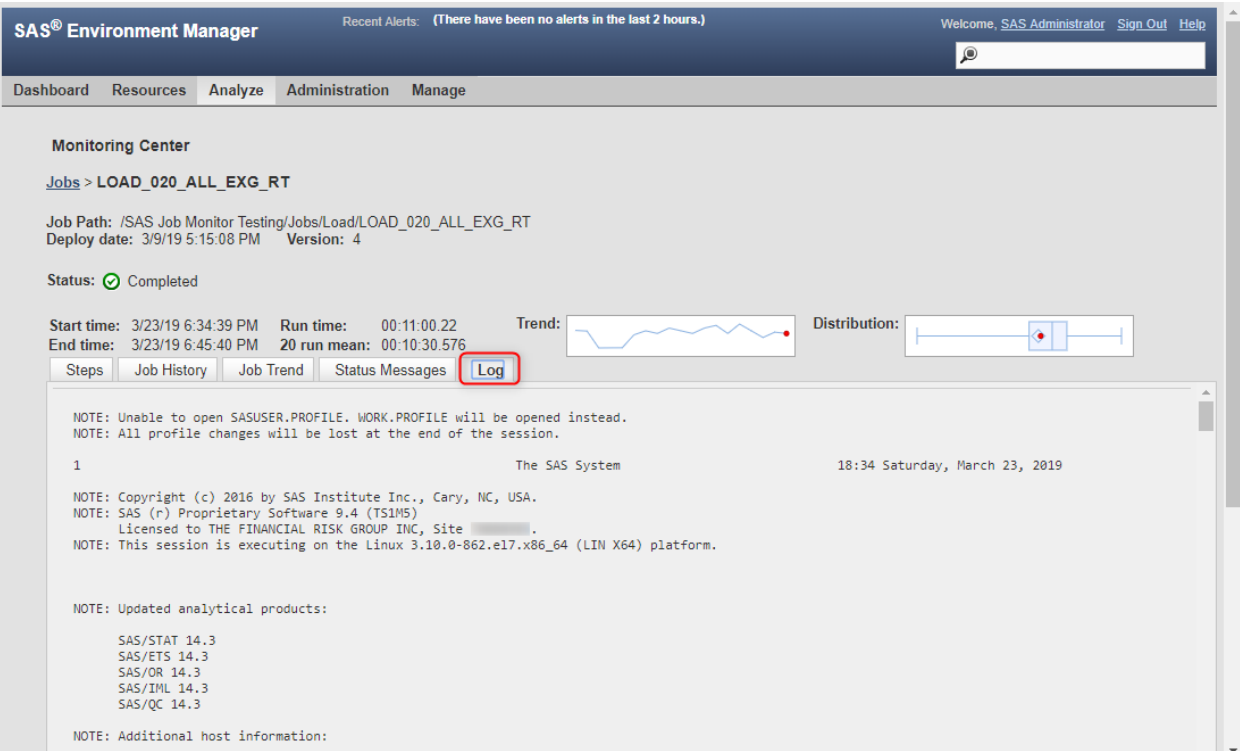

**Figure 21. Monitoring Center - Detailed Log View - Log tab**

# **ITEMS TO NOTE**

- SAS Job Monitor stores processed logs in a PostgreSQL database that exists on the SAS mid-tier
- Once logs are processed by SAS Job Monitor, the physical logs no longer need to be stored in the logs directory on the compute server. Logs can be deleted from the filesystem if disk space is limited.
- SAS Job Monitor uses GIT, the open source revision control system, to detect changes in SAS logs

# **CONCLUSION**

SAS Job Monitor is a great resource for any ETL tech lead or data warehousing administrator who supports SAS Data Integration Studio batch processing. The Monitoring Center offers basic information such as completion status, start and end times, and durations. But by surfacing supplemental details such as duration trends, job history, and break down by transformation, SAS Job Monitor proves to be an essential element in the ETL administration toolset.

# **ACKNOWLEDGMENTS**

The author would like to thank Tom Hahl of SAS Technical Support for his assistance with this material.

### **RECOMMENDED READING**

• SAS Job Monitor 2.2:

[http://documentation.sas.com/?cdcId=evcdc&cdcVersion=2.5\\_M1&docsetId=evjobmtr&](http://documentation.sas.com/?cdcId=evcdc&cdcVersion=2.5_M1&docsetId=evjobmtr&docsetTarget=titlepage.htm&locale=en) [docsetTarget=titlepage.htm&locale=en](http://documentation.sas.com/?cdcId=evcdc&cdcVersion=2.5_M1&docsetId=evjobmtr&docsetTarget=titlepage.htm&locale=en)

• SAS Data Integration Studio 4.904: User's Guide, Displaying Run-Time Statistics in SAS Job Monitor

[http://documentation.sas.com/?docsetId=etlug&docsetTarget=p151wl3sn1rbafn1jz1c7lq](http://documentation.sas.com/?docsetId=etlug&docsetTarget=p151wl3sn1rbafn1jz1c7lqv55bn.htm&docsetVersion=4.904&locale=en) [v55bn.htm&docsetVersion=4.904&locale=en](http://documentation.sas.com/?docsetId=etlug&docsetTarget=p151wl3sn1rbafn1jz1c7lqv55bn.htm&docsetVersion=4.904&locale=en)

# **CONTACT INFORMATION**

Your comments and questions are valued and encouraged. Contact the author at:

Jeff Dyson The Financial Risk Group jeff.dyson@frgrisk.com frgrisk.com